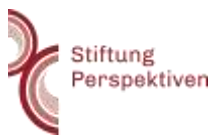

# Schritt-für-Schritt-Anleitung für die Online-Vorträge

In diesem Dokument sehen Sie anhand von Bildschirmfotos wie Sie zu den Online-Vorträgen gelangen, sich dafür anmelden und darin Fragen stellen können.

#### **1. Den Link zum Online-Vortrag auf der Webseite finden**

Gehen Sie auf die Seite der Stiftung Perspektiven [\(hier](https://www.stiftung-perspektiven.de/) gelangen Sie zur Website). Dort finden Sie eine Übersicht zu allen kommenden Vortragsthemen im Vortrags- und Veranstaltungsportal. Gehen Sie dafür mit Ihrem Mauszeiger im Menü auf "Vortrags- und Veranstaltungsportal" und klicken Sie "Online-Vorträge" an. Alternativ können Sie direkt über den folgenden Link dorthin gelangen: [hier.](https://www.stiftung-perspektiven.de/Vortrags-und-Veranstaltungsportal/Online-Vortraege/)

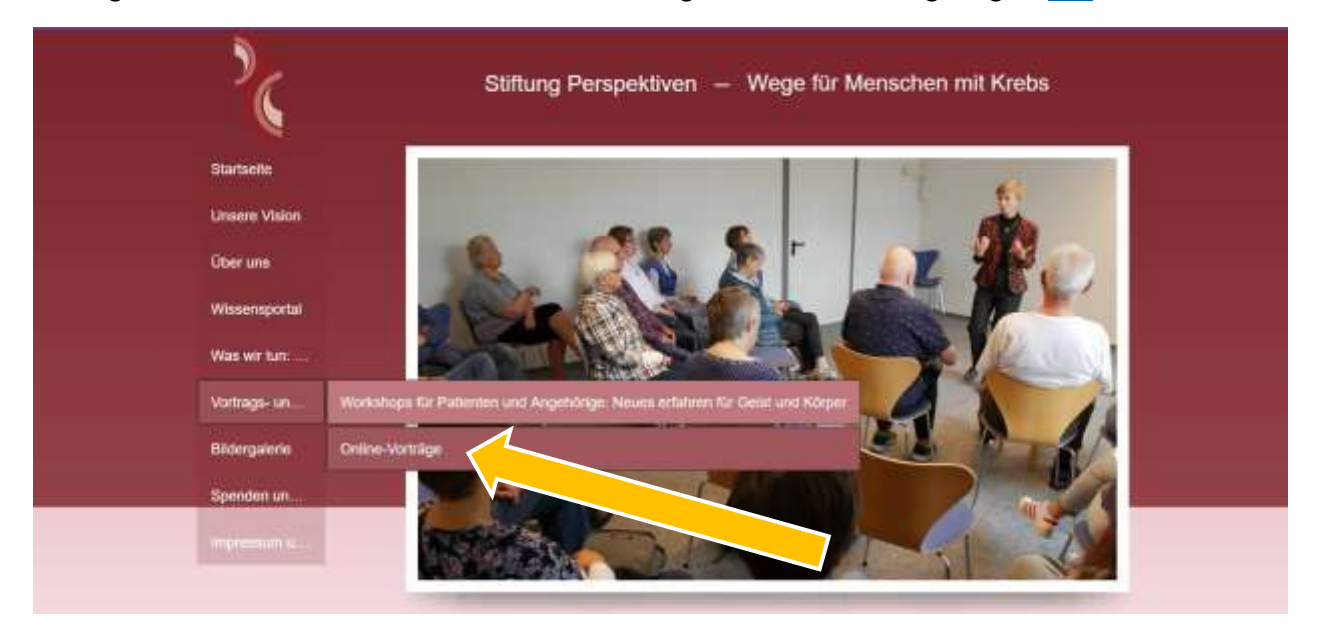

Wenn Sie auf der dann angezeigten Seite herunterscrollen, werden Ihnen nach Themen sortiert alle Vortragsthemen angezeigt. Sie können nun durch Anklicken des unterstrichenen Links zum gewünschten Online-Vortrag gelangen.

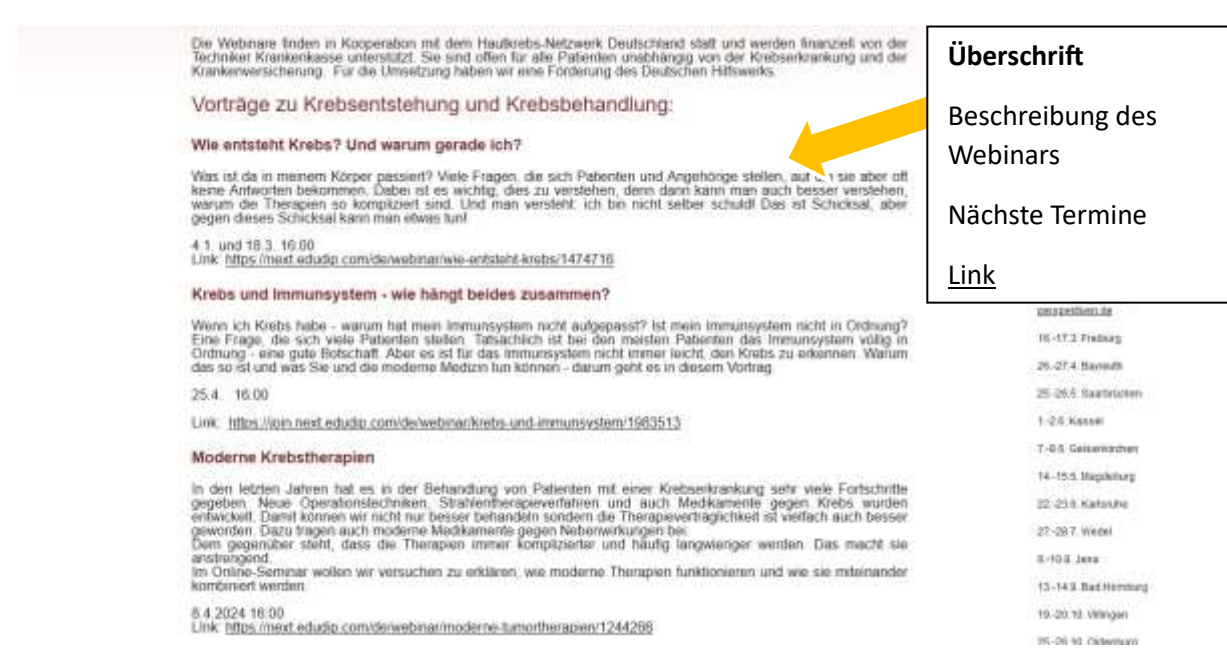

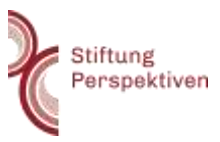

### **2. Anmeldung zum Online-Vortrag**

Über den Link gelangen Sie zu dieser Seite, füllen dort die Felder aus (Es geht auch mit erfundenen Namen, einer erfundenen E-Mail-Adresse) und klicken auf den blauen "Jetzt anmelden"-Button**.**

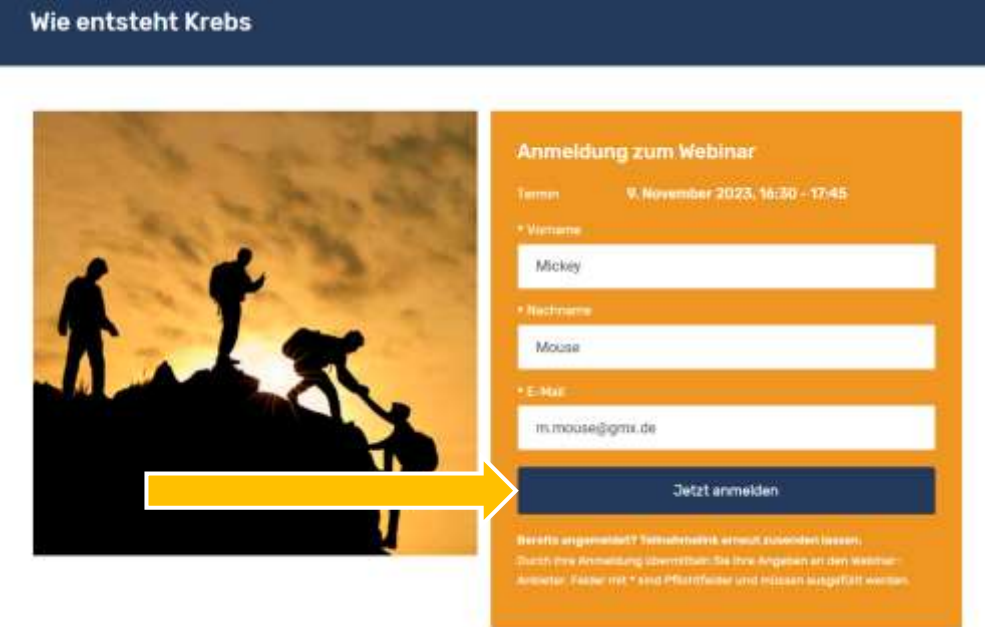

Daraufhin erscheint diese Meldung. Sie können entweder direkt zum Online-Vortrag mit Klick auf "Webinar sofort betreten" gelangen oder den Link für einen späteren Zeitpunkt kopieren und abspeichern.

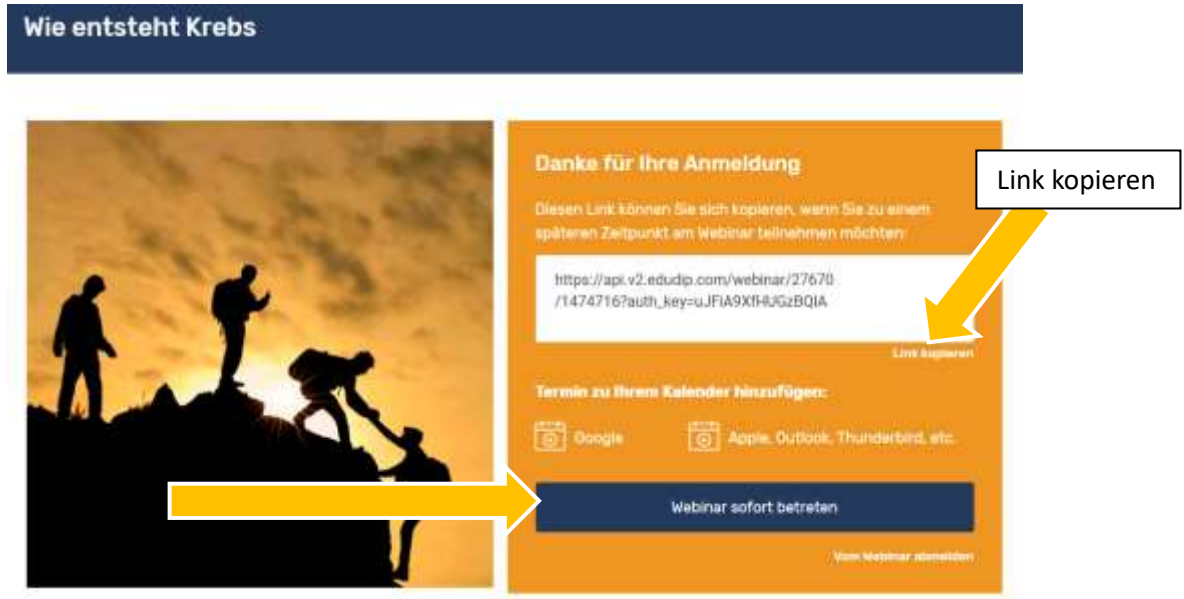

#### **3. Test des Gerätes**

Sie müssen während des Online-Vortrags weder die Kamera noch das Mikrofon anstellen, wenn Sie dies nicht wünschen. Dennoch werden Sie durch einen "Systemcheck", also eine Überprüfung des Gerätes mit dem Sie am Online-Vortrag teilnehmen, geführt. Klicken Sie dort auf "Jetzt prüfen".

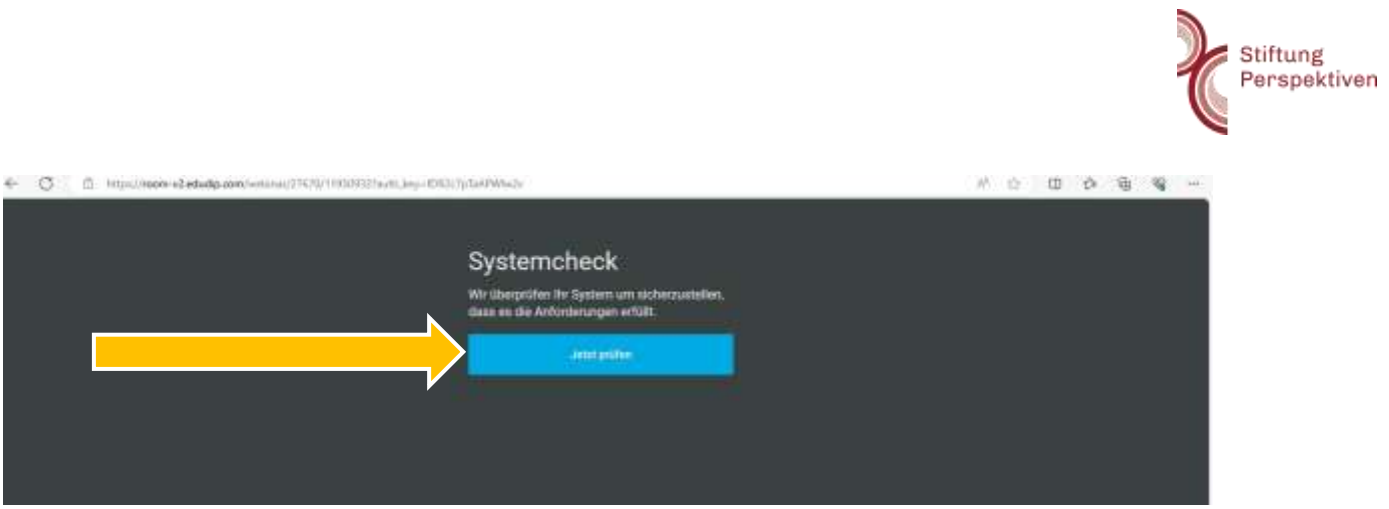

Nicht erschrecken, es ertönt daraufhin eine Melodie, um zu testen, ob der Ton funktioniert. Wenn Sie etwas hören, dann klicken Sie auf "Ja" und danach auf "Raum betreten".

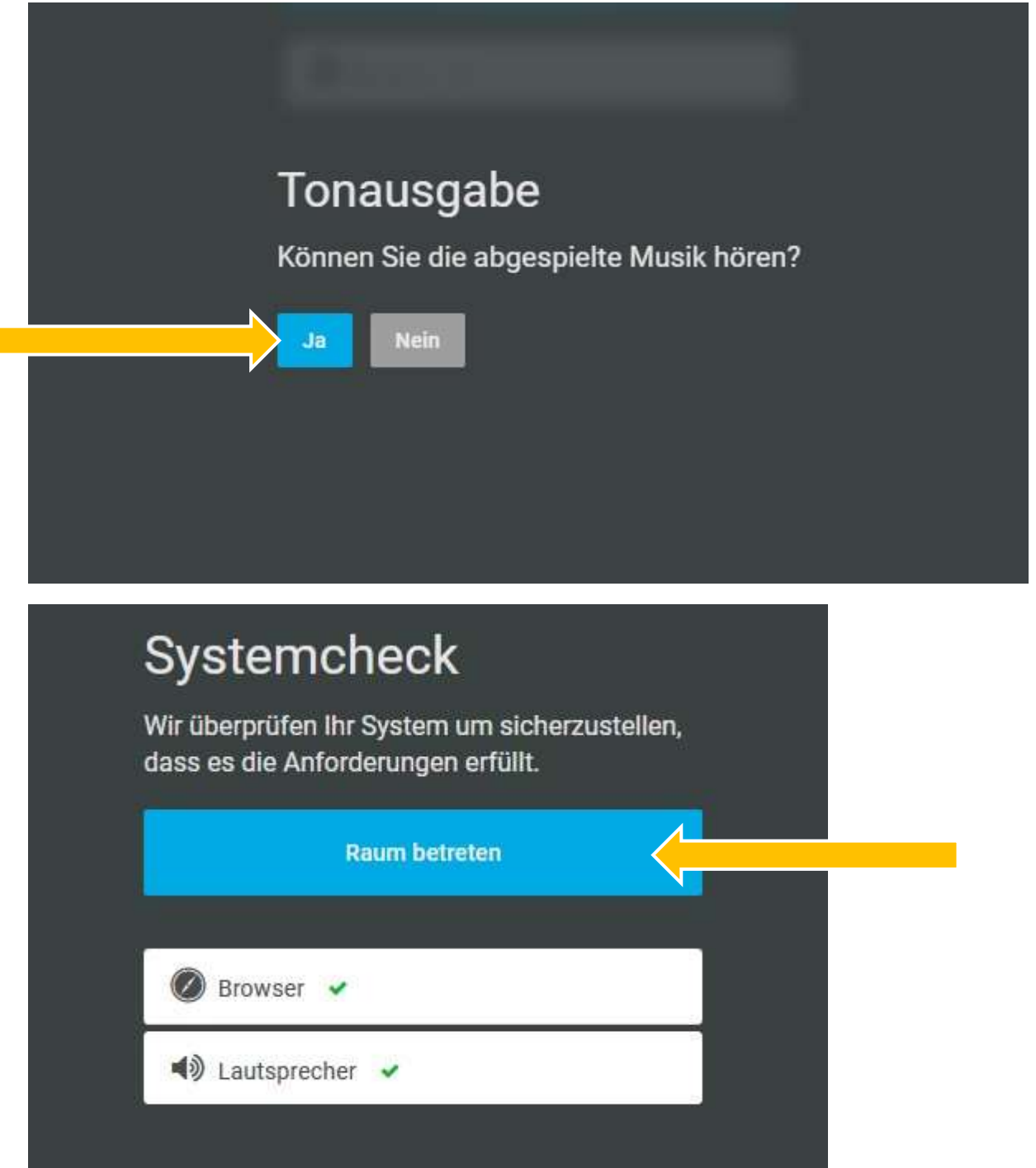

**T** 

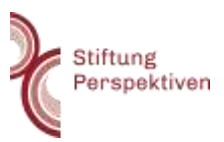

## **4. Während des Online-Vortrags Fragen stellen**

Wenn Sie den Raum betreten, müsste es bei Ihnen so aussehen. Wenn der Vortrag startet, sehen Sie auf der linken Seite die Vortragsfolien und auf der rechten Seite den Chat.

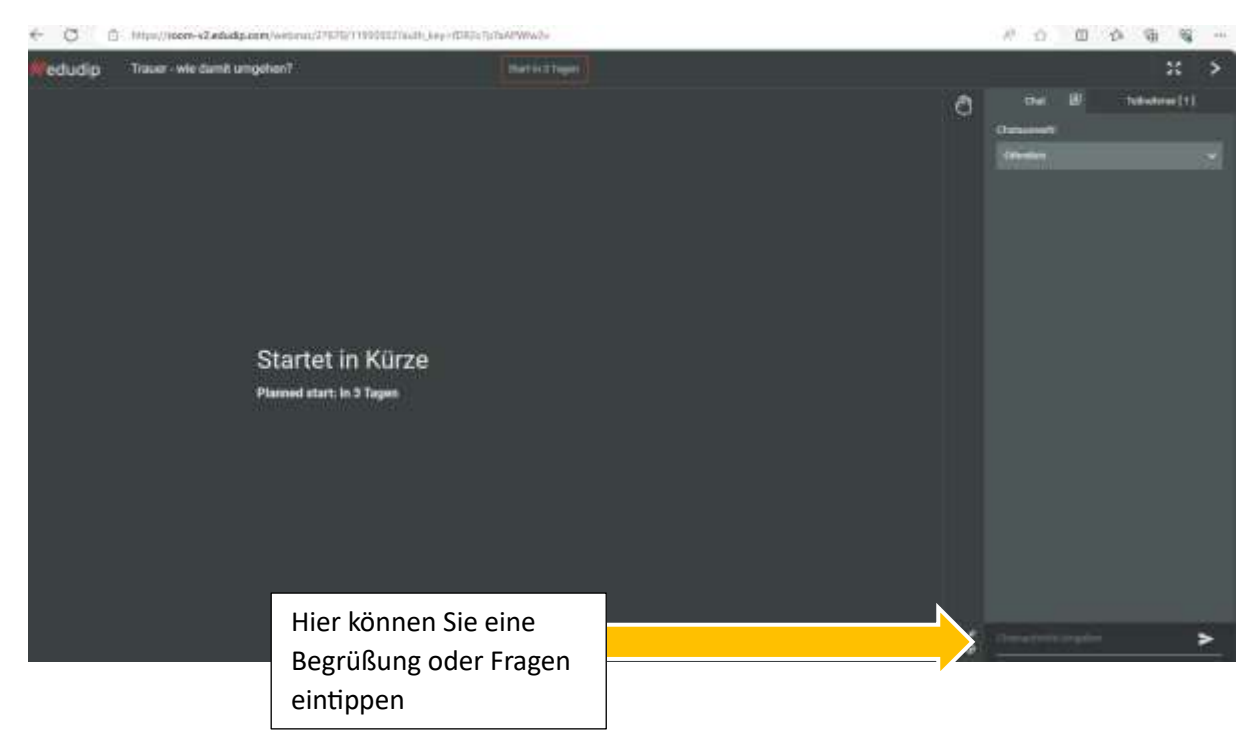

Den Chat können Sie für Fragen, Kommentare, etc. nutzen. Dabei haben Sie die Wahl Nachrichten öffentlich oder nur an die Moderatoren gerichtet zu schreiben. Wenn Sie "öffentlich" anklicken, können alle Teilnehmer Ihre Nachricht lesen.

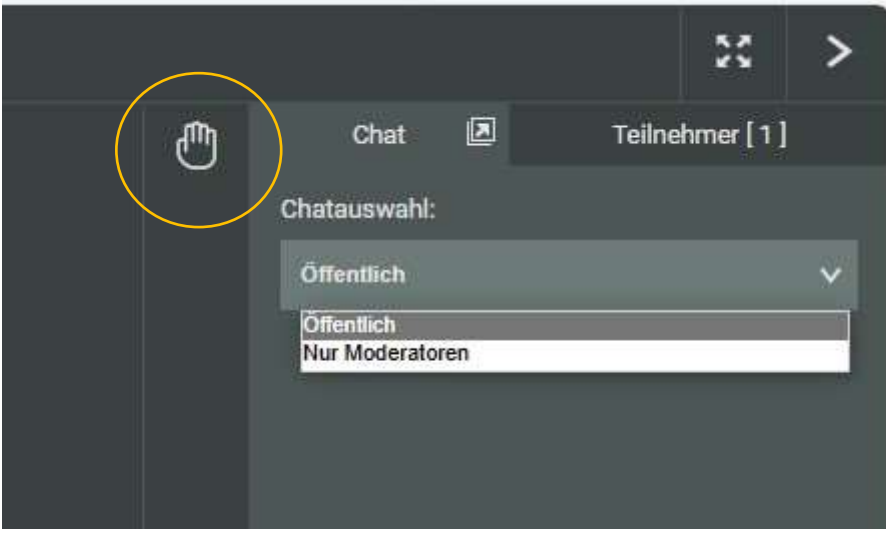

Wenn Sie Ihre Frage lieber verbal stellen wollen, dann können Sie auf das Hand-Symbol tippen.

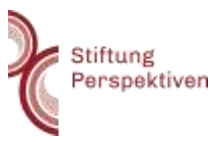

÷

Dadurch erscheinen weitere Symbole. Wenn Sie eines davon anklicken, sieht der Moderator, dass Sie eine Frage stellen wollen und schaltet Ihr Mikrofon frei. Dann können Sie die Frage persönlich stellen.

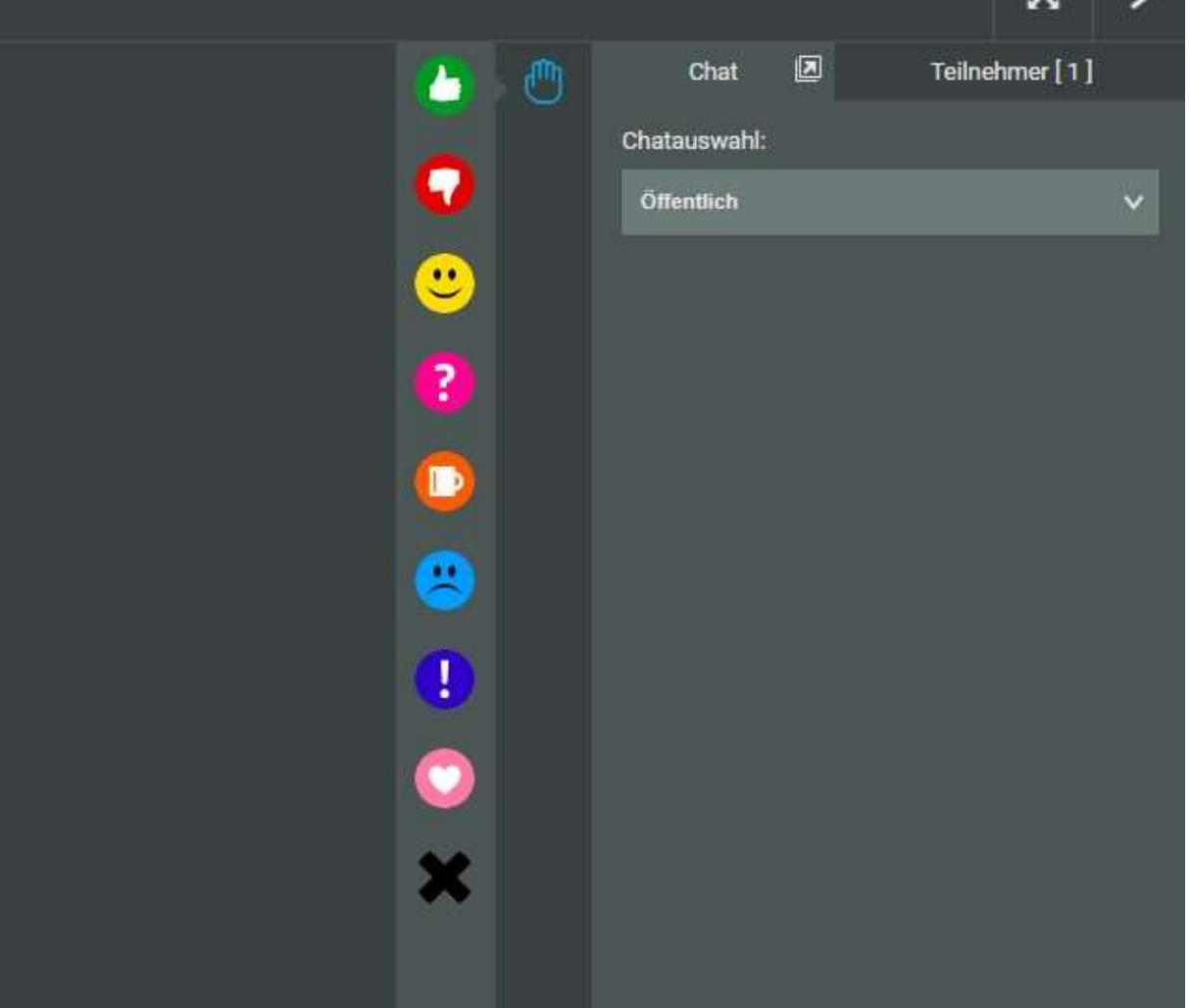